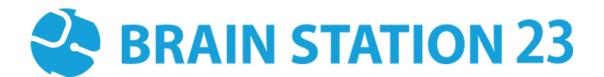

# COVERSHEET PLUGIN USER MANUAL

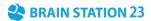

#### **About Brain Station 23**

Brain Station 23 is a team of talented developers. We pride on being one of the top IT giants in the industry. By implementing the latest and the most innovative technologies we work on challenging projects to offer comprehensive solution meeting every last need of our clients.

We combine the finest technical craftsmanship with elegant and functional design to ship innovative digital experiences. We have a track record of building successful web and mobile applications for our clients. From 2006 the company started providing services in the local market alongside the offshore clients.

Empowered with 700+ professionals, Brain Station 23 carries a strong pull of globally recognized professionals certified by Microsoft, Oracle, PMP and other (AWS, CCNA, ZEND, etc.) large tech giants and software platform embodies. The result is a hub of enthusiastic individuals who encourage each other with continued excellency. Our talents include certified personnel like Microsoft MVP, Code Project MVP, MCP, MCTS, CEH, CHFI and so on.

#### **Industries** we worked with

Our experienced team of skilled engineers & developers have served clients in different industries including -

Banking & Finance, Software Companies, Real Estate, Retail, Telecom, Pharma, Education, Healthcare, Furniture & Non-Profit

#### **Awards & Recognitions**

| BASIS National ICT Award 2017, 2018, 2019,2020.                                                   | Industry Standards |
|---------------------------------------------------------------------------------------------------|--------------------|
| BASIS National ICT Award 2018 (Won in 3 category- Fintech, Real-estate, Transportation)           | ISO 9001:2015      |
|                                                                                                   | ISO 27001:2013     |
| The Daily Star ICT Award, Winner of 2017 best ICT solution provider on International Market Focus |                    |
| Best Outsourcing Organization 2013, 2014 & 2015 by BASIS                                          |                    |
| HSBC Exporter of the Year 2013                                                                    |                    |
| Code Warrior Challenge 2014                                                                       |                    |

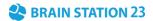

# **Technical Expertise**

• PHP

Moodle Laravel Symfony Drupal WordPress

CakePHP

Adobe

Adobe experience cloud Analytics Campaign Mean Stack

Node.js Angular Express.js Jade React Database

SQL Server PostgreSQL MongoDB MySQL PostgreSQL RavenDB Oracle

Server & Cloud

Weblogic Nginx Sun One AWS Azure Google Microsoft

Microsoft ASP.net Web Form ASP.net Web API/MVC 4 SharePoint 2013/2010 SignalR C# • BI, ML, AI

Microsoft Power BI SSIS (Data Warehouse) Hadoop Oracle BI Azure ML Studio Python pandas & scikit Python

Django Flask Fast API Odoo

Mobile Platform

iOS - iPhone/iPad (Native) Android (Native) React Native Ionic Flutter Xamarin Unity 3D Java

Spring.io Spring Batch Hibernate Jasper Report Maven Axis 2 JSTL JavaScript

MVC/MVVM Framework React Angular.js Node.js Express.js Jade Vue.js AR/VR

Unity 3D Vuforia Unreal Engine AR core AR kit Open VR Maxst DeepAl

• Testing Automation

Selenium Cypress Appium Cucumber Katalon Studio Apache Jmeter Postman Sales force

SFMC Veeva CRM Veeva Vault IQVia Data Connector Sitecore

Sitecore EXM Analytics Marketing Automation Moodle

Custom plugin development Theme customization Website optimization Cloud Consultation Mobile app website maintenance Training

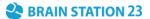

# **Moodle Coversheet Plugin User Manual**

#### 1.1 Introduction

Moodle Coversheet plugin is an activity module plugin. Teacher can add contents, add extra user information fields for students. Students can respond based on that user information with their signature. Teachers can review the submissions from students and give different types of feedback also with grade which they can set in plugin settings form with their choice. It also generates templates based on shortkey of every input field. And finally, teacher can download the coversheet which will contain all the information.

#### 1.2 Features

- Intuitive Content Arrangement
- Personalized User Information
- Resource Tracking
- Customized Grading System
- Digital Signatures
- Student Resubmissions
- Multiple Templates with Dynamic Data

#### 1.3 Installation

#### 1.3.1 Install by downloading the ZIP file

- Download Zip File.
- Unzip the zip file in /path/to/moodle/mod/coversheet folder or upload the zip file in the install plugins options from site administration: Site Administration -> Plugins -> Install Plugins -> Upload zip file.

## 1.4 Settings Configuration

To update the plugin settings, navigate to plugin settings:

Site Administration->Plugins->Coversheet

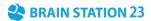

- Go to Site Administrations, then plugins section.
- Select **Coversheet** from the activity module section to configure your plugin settings.

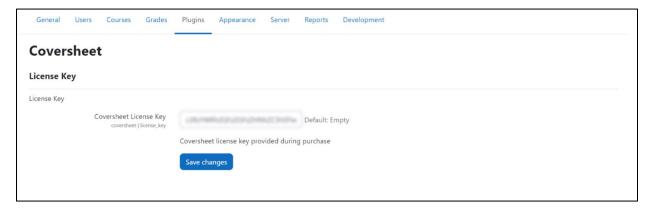

## 1.5 Adding to Course

To add this mod plugin in any specific course,

- Go to any of your course pages.
- Enable the **Edit Mode**.
- Click on Add Activity or Resource.
- Select Coversheet.

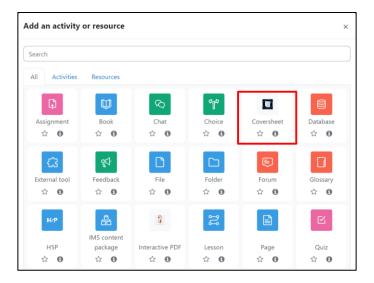

• Enter title, description of your coversheet and modify the attempts allowed or grading method for this particular activity module and click on **Save and Display**.

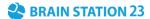

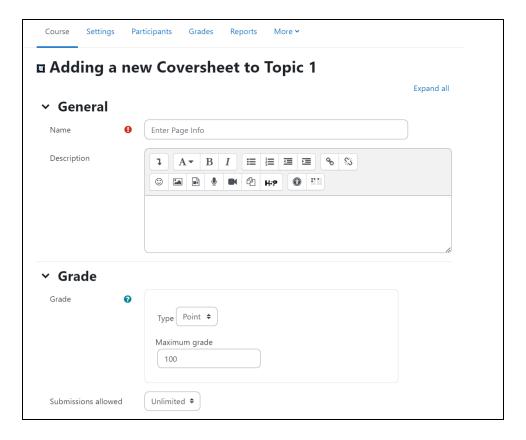

#### 1.6 Add or Edit or Delete Contents

To perform create, update or delete operations for contents,

- Enter to this activity module from course page.
- Click on **Contents List** button.

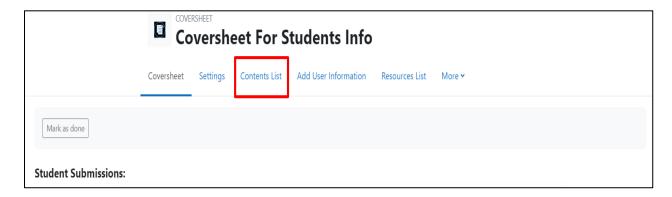

• Then by clicking **Add More Content** you can add content. After adding content, you can see contents list with **the Edit** and **Delete** button.

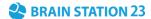

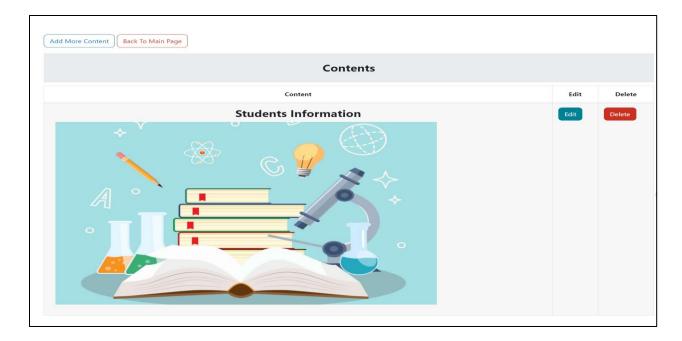

• Click **Save Changes** button to save content after adding content in editor.

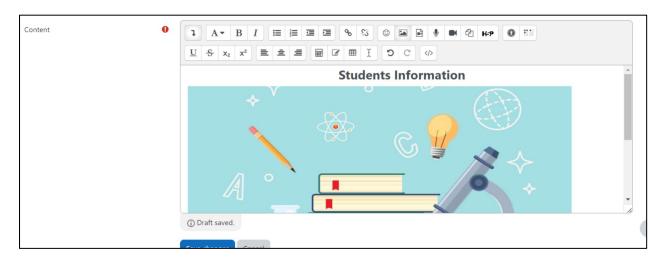

#### 1.6 Add or Edit or Delete User Information

To perform create, update or delete operations for User Information,

- Enter to this activity module from the course page.
- Click on Add User Information button.

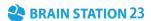

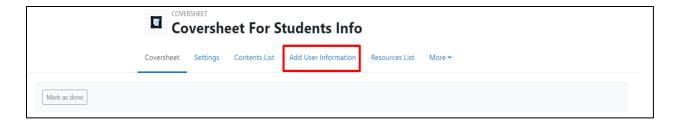

• From **Create a new user information** dropdown list you can choose your input field and give necessary information for that field and click save.

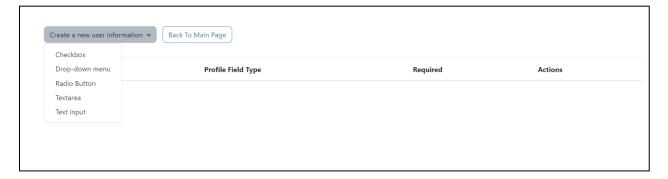

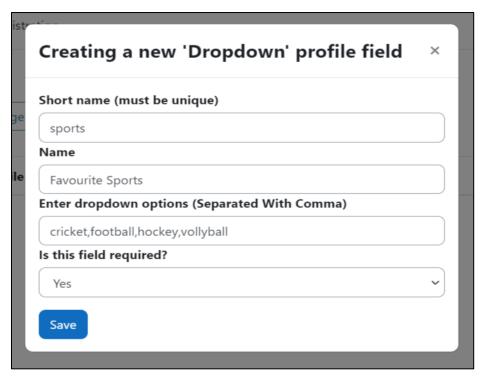

After Saving the informations, a list will appear on this page where you can Edit and
Delete corresponding data.

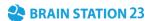

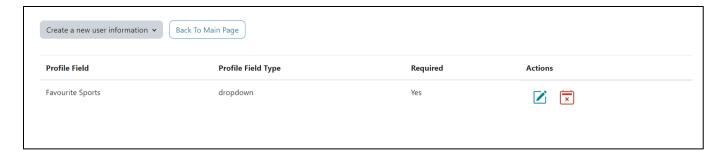

## 1.7 Add or Edit or Delete Resource Requirements

A teacher can add resources which will be checked based on student submission. To perform create, update or delete operations on resources.

- Enter this activity module from course page.
- Click on the Resources List button.

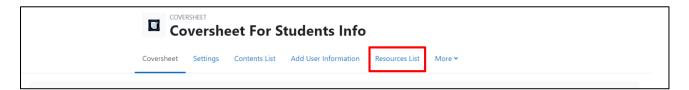

 By clicking Add More Resource Requirements you can add resources and click Add Resources.

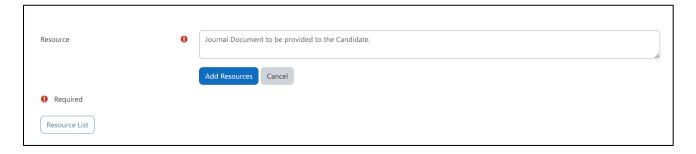

• After Adding resources, you can **Edit** and **Delete** resources from the list.

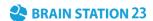

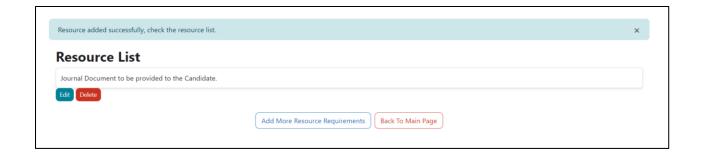

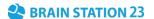

#### 1.8 Add or Edit or Delete Templates

Teacher can add templates which will get the shortkey for all the input field data.

- Enter to this activity module from course page.
- Click on More dropdown to find **Templates** and by clicking it you can add templates, see templates list too.
- By clicking Add Templates you can go to add templates page where you can give the title of the template, template content and make it active or inactive. Also, you can see available **shortkeys** list above which will help to fetch the corresponding data in template editor. (By using square brackets you can get the template's data)

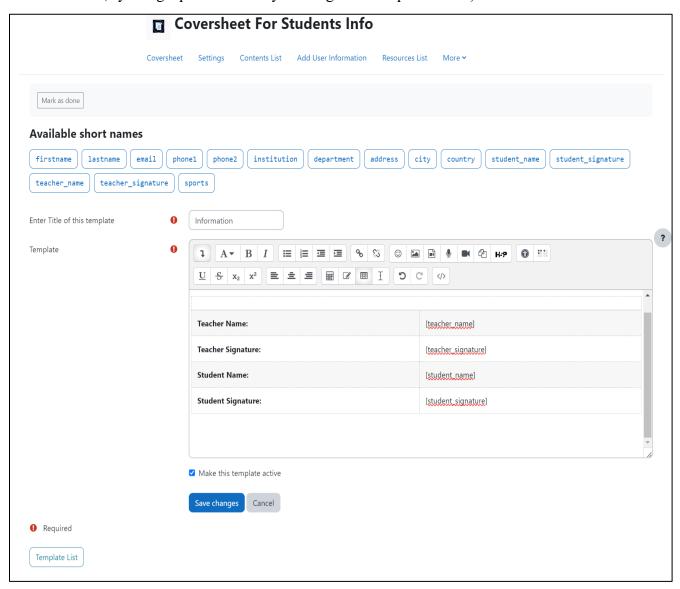

• Templates list (Active template will show in green background)

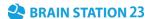

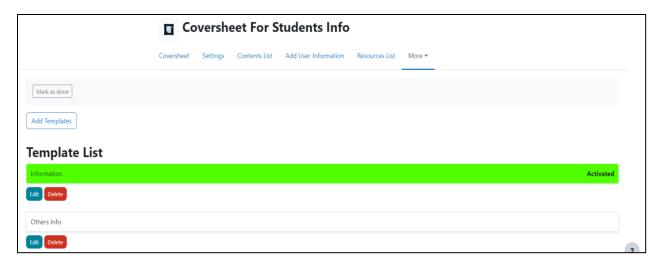

### 1.9 Student Submissions

Teacher can see the submissions which are made by students on the first page.

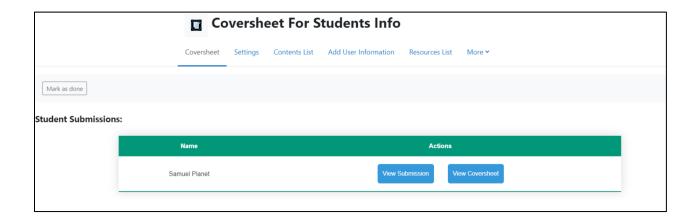

• By clicking **View Submission** teacher can review student submission and update it with all necessary information.

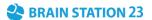

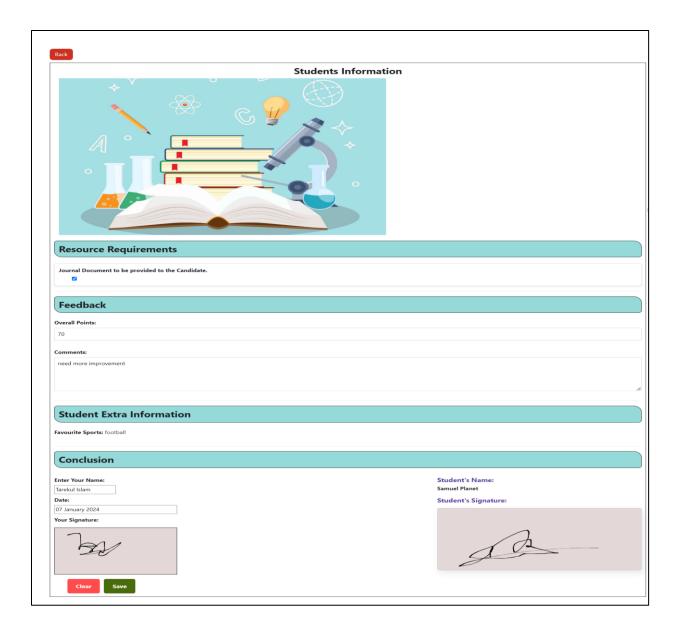

- By clicking View Coversheet teacher can see activated template with updated shortkey's data.

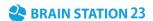

By cliking **Print the page** button teacher can save this page as pdf format.

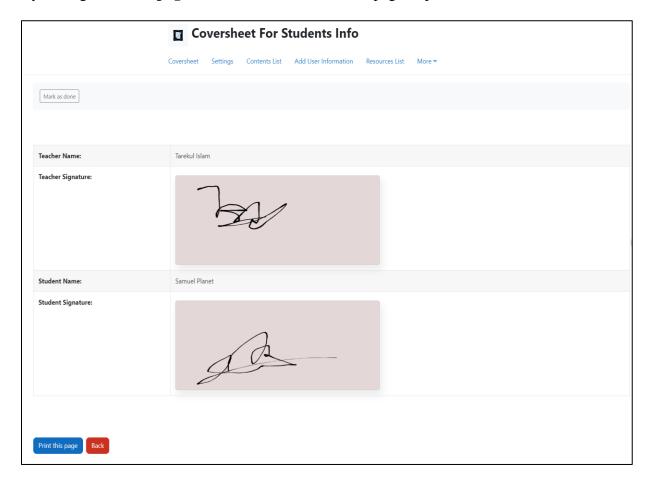

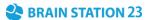

## 1.10 Student End View

When a student enters this activity, he/she will see a view with content and user information data where he fills up all the data and gives his/her name and signature.

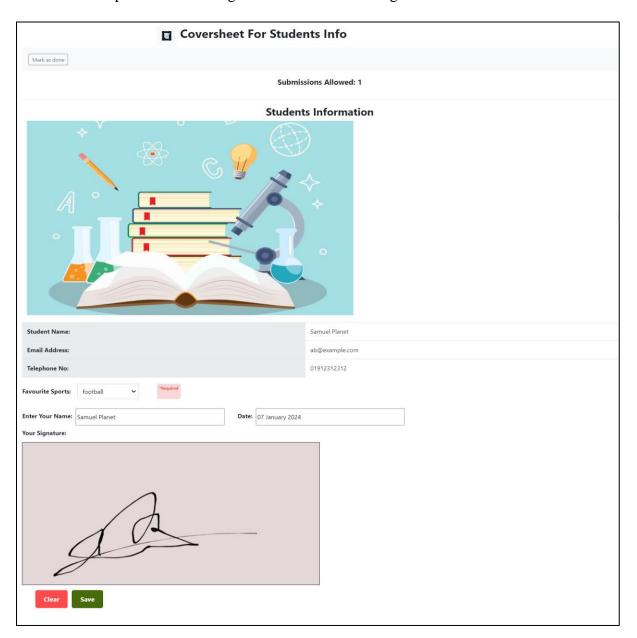

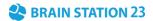

 After successful submissions he will see his last submissions information along with grade and comment from teacher, he can also see coversheet by click View Coversheet button and resubmit by Re-submission button if submissions allowed from teacher.

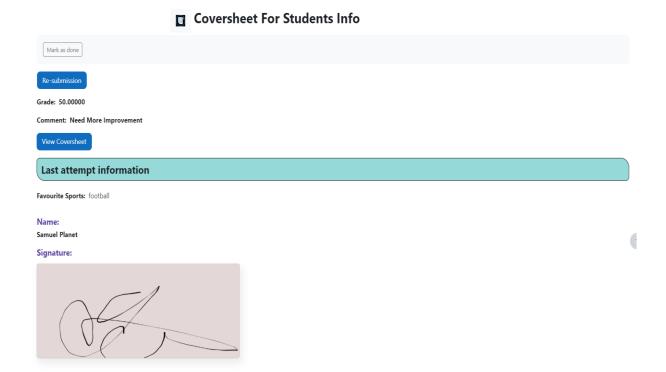

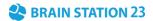

## FAQ's

- ➤ Is there any grading system for coversheet?
  - Answer: Yes, to enable Grading System, please go to the settings page for this activity module, then expand the grade section, select the grade type as you want.
- ➤ How can a student see the coversheet?
  - Answer: To get the generated coversheet, a student has to enter that coversheet (activity module), then at the top there will be a button visible to view coversheet.
- ➤ Are the students allowed to print their coversheet?
  - Answer: Yes, both admin and student can print the coversheet.
- Can I add some topics and keep log that an individual student has completed it or not? Answer: Yes, Sure. For this you have to visit the resources section to add, edit or delete topics or resources.
- ➤ How can I make a template active?
  - Answer: You have to go to the list of templates and click the button at the bottom of that template name. In the Update Page please select the checkbox which makes the template active.
- ➤ Can I have multiple Active Templates?
  - Answer: Unfortunately, No! Only one template can remain active.
- > Does the grading system integrate with moodle gradebook?
  - Answer: Yes, if grading enabled for this coversheet then your grades will be added to grade book of moodle for this particular course.